# **写真を整理する**

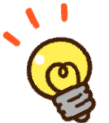

デジカメやスマホからパソコンにまとめてコピーした写真は、あとで探しやすくするた めにフォルダ―を使って整理しましょう。

フォルダーとは何だったか覚えていますか?「あれ?」と思った方は4ページの説明を もう一度読み返してから操作に入りましょう。

ここでは練習のために、教室で準備してある写真デ―タを使います。デジカメやスマホから パソコンに写真を取り込んだ後・・・というイメージで操作してください。

## **【取り込んだ写真のフォルダー内を整理する】**

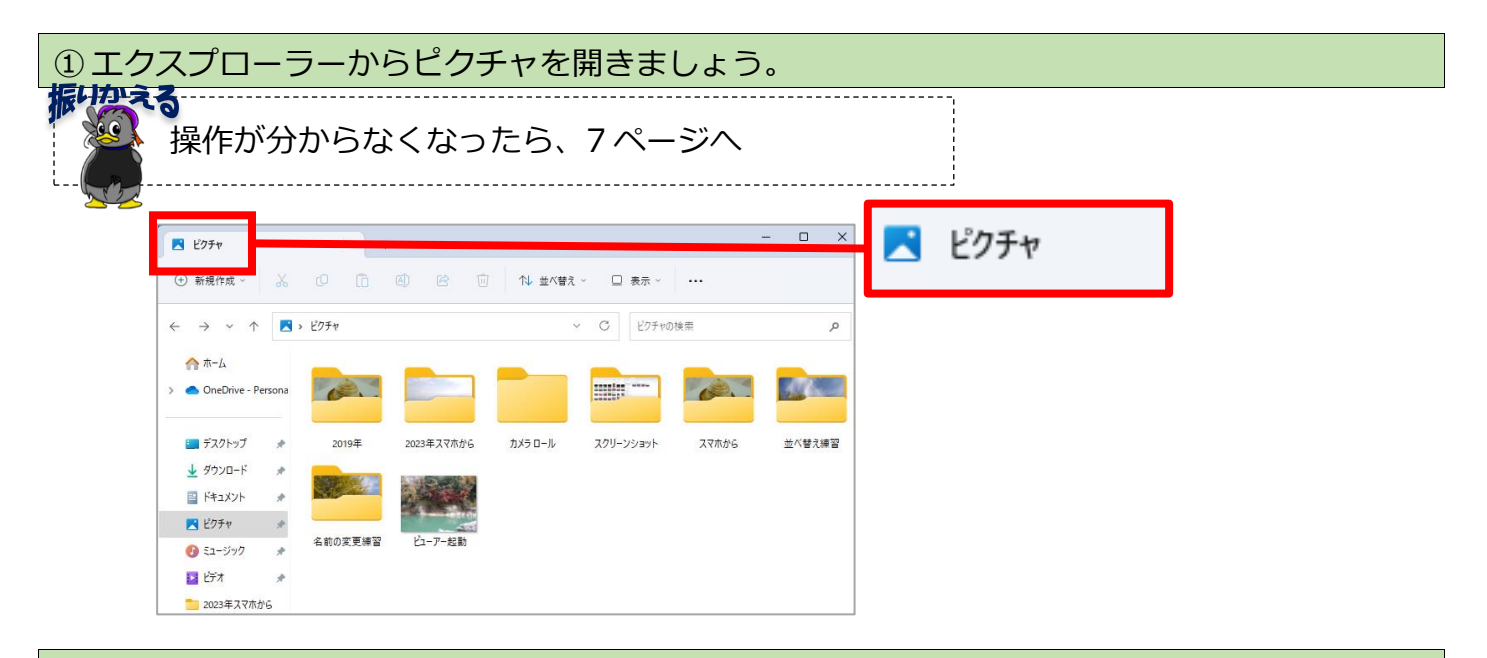

② 「 スマホから 」というフォルダーをダブルクリックで開きましょう。

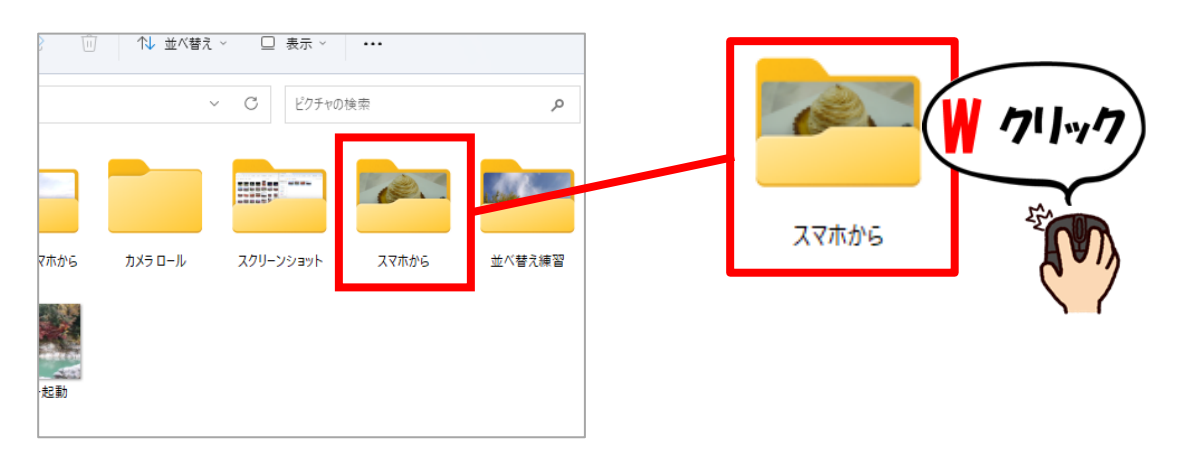

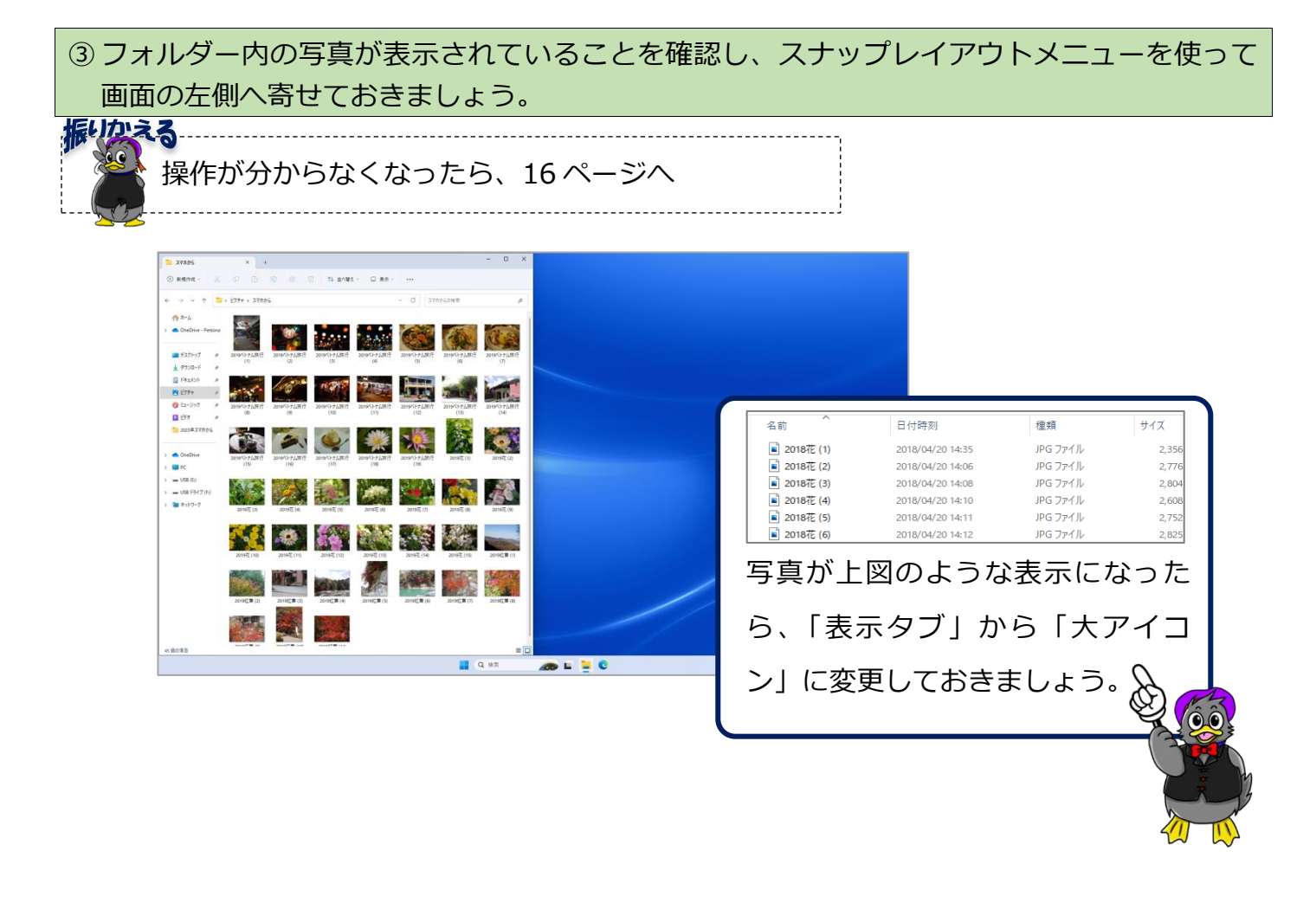

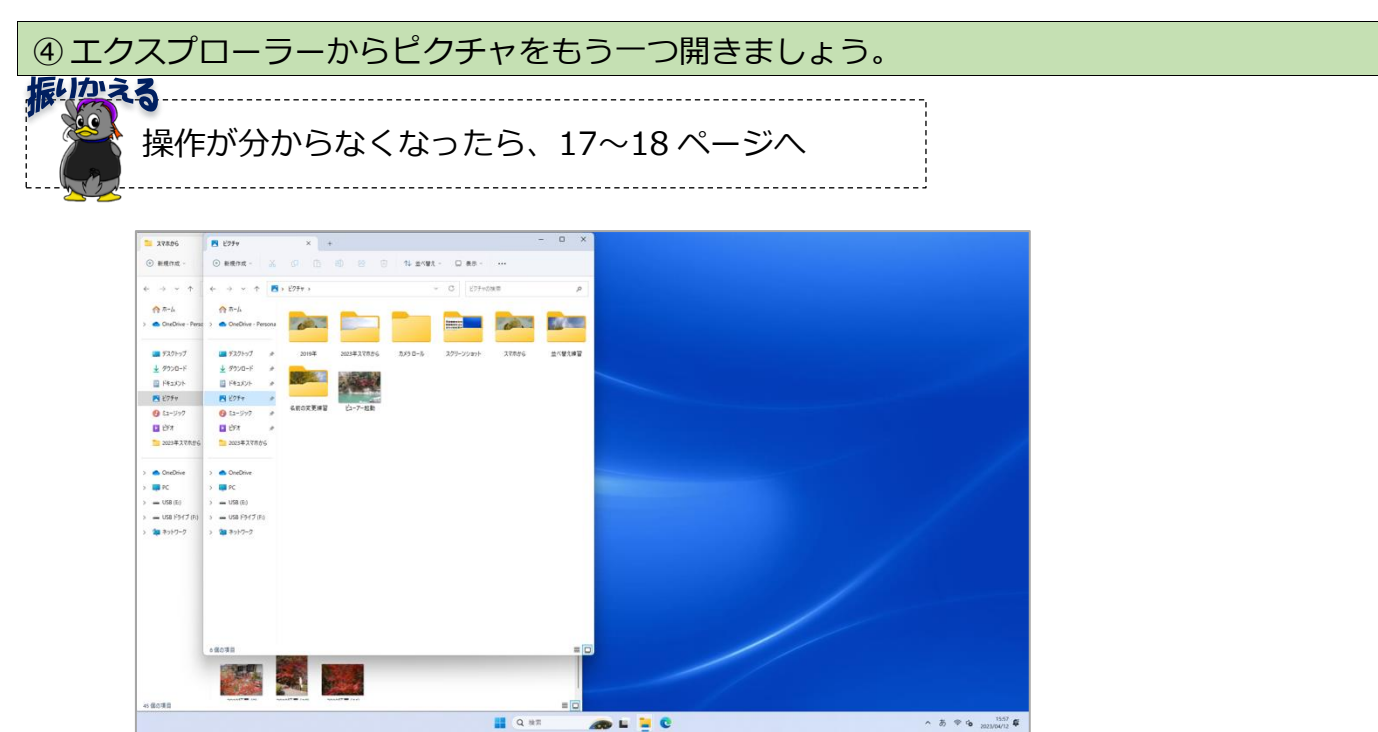

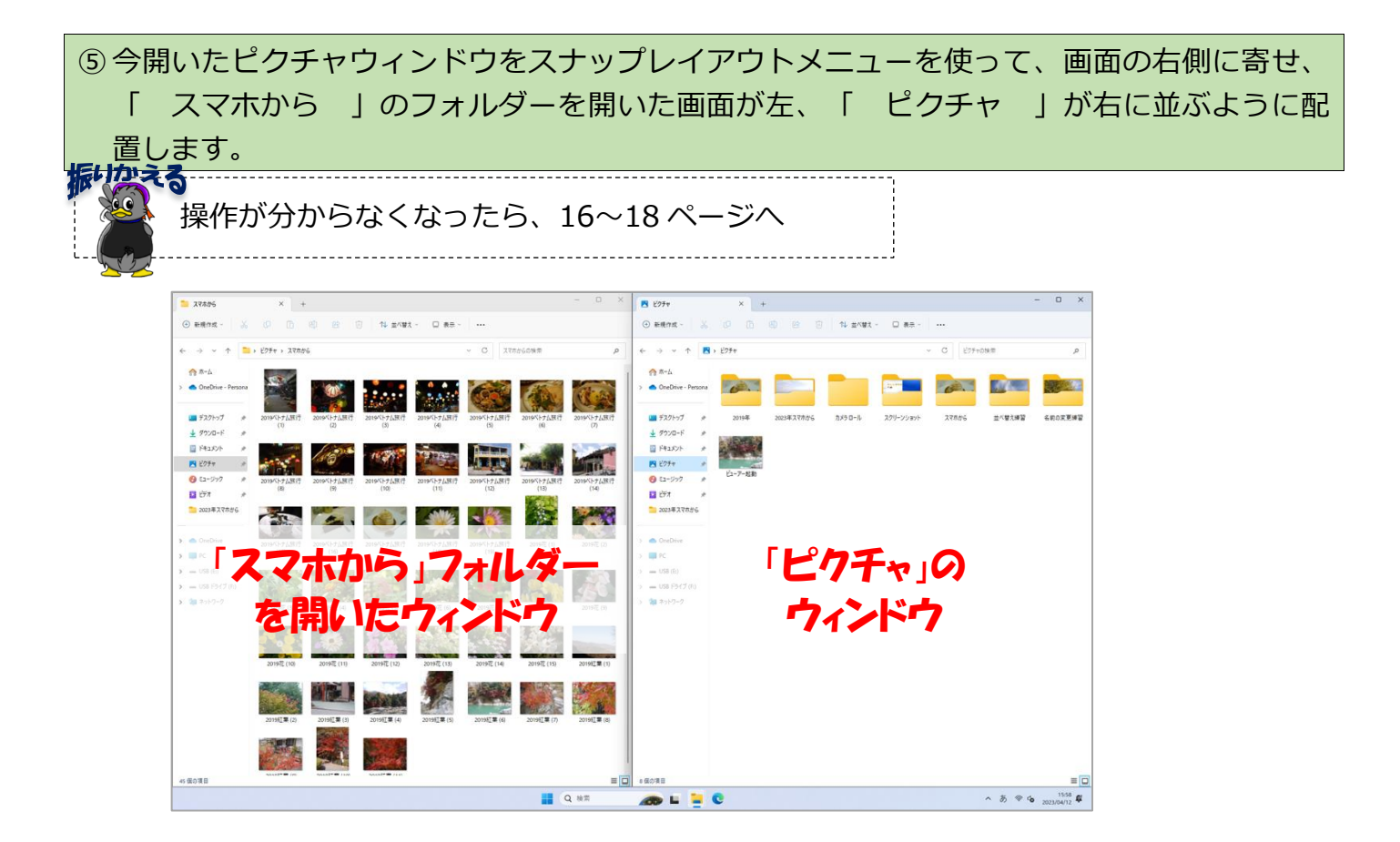

⑥ 右側のピクチャのウィンドウの「 新規作成 」をクリックします。

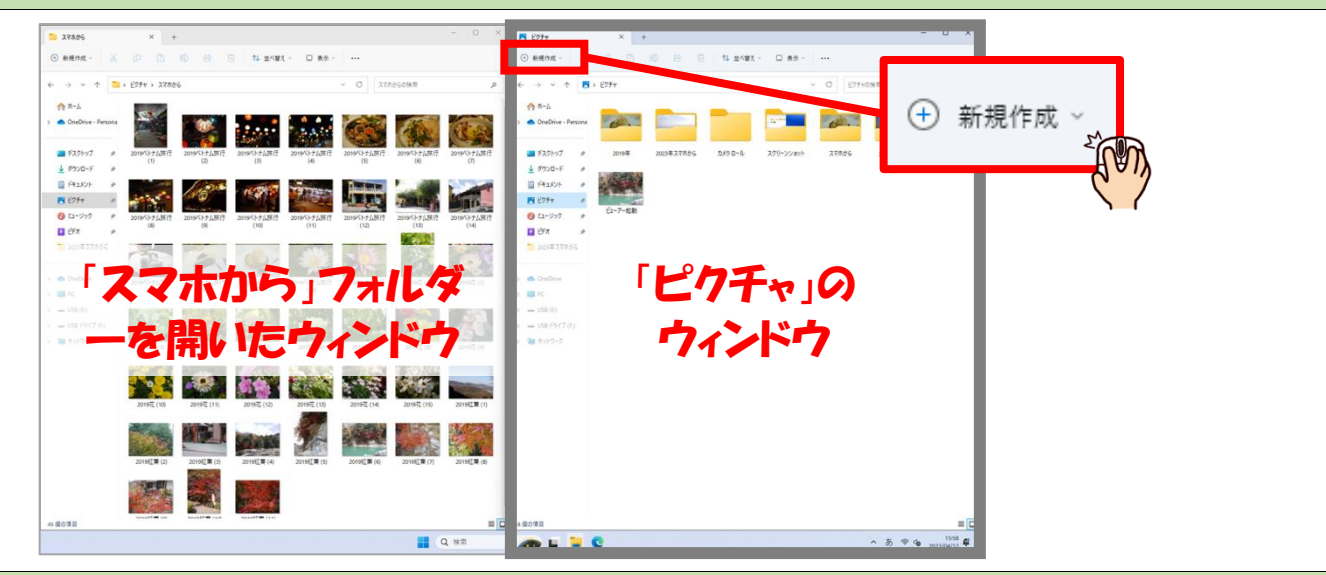

⑦ 開いたリストから「 フォルダー 」を 1 回クリックします。 ※ダブルクリック**しない**ように気を付けましょう!

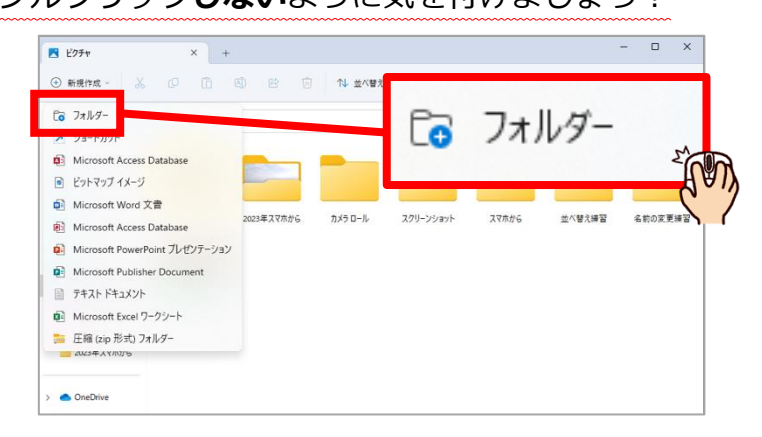

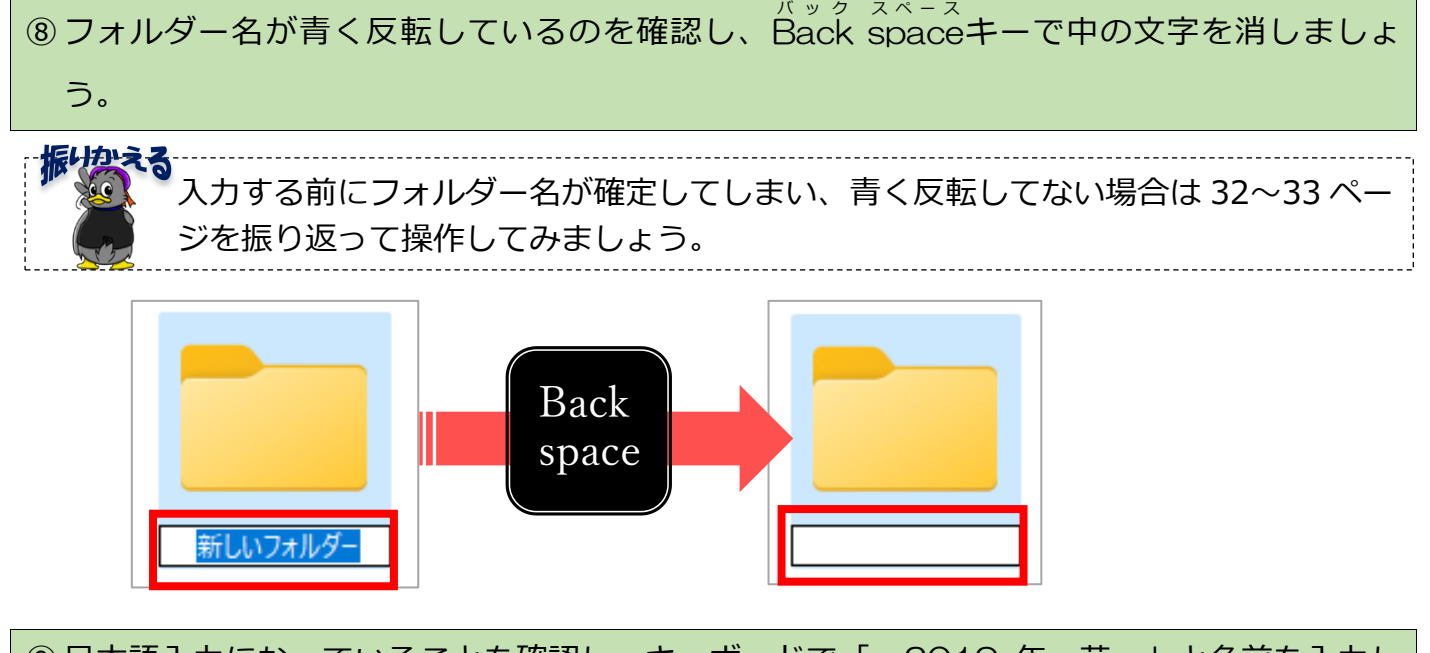

⑨ 日本語入力になっていることを確認し、キーボードで「 2019 年 花 」と名前を入力し て Enter キーで文字を確定したら、再度 Enter キーを押して、フォルダ―名を確定しましょ う。

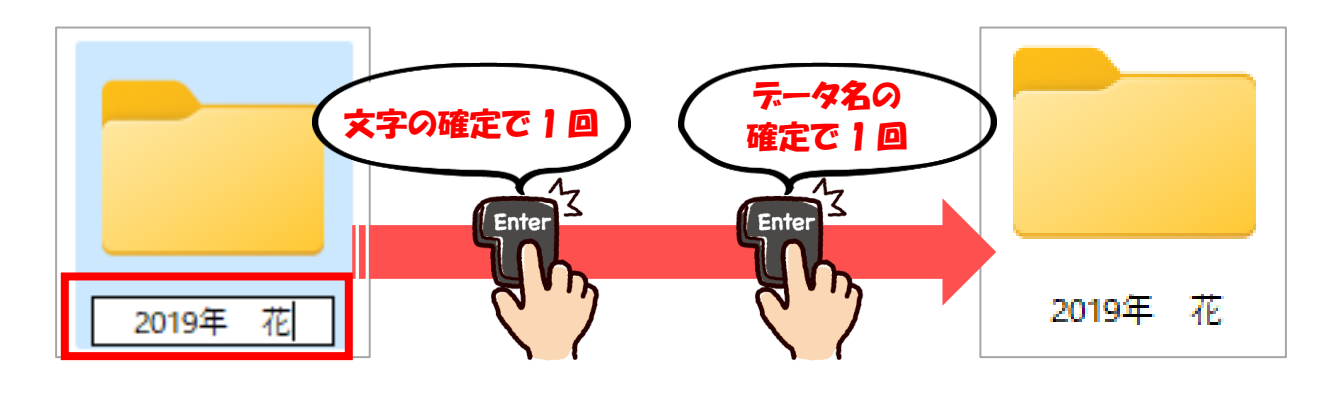

⑩ 作成した「 2019 年 花 」のフォルダ―をダブルクリックして開き、下図のように2つ のウィンドウが並んでいることを確認しましょう。

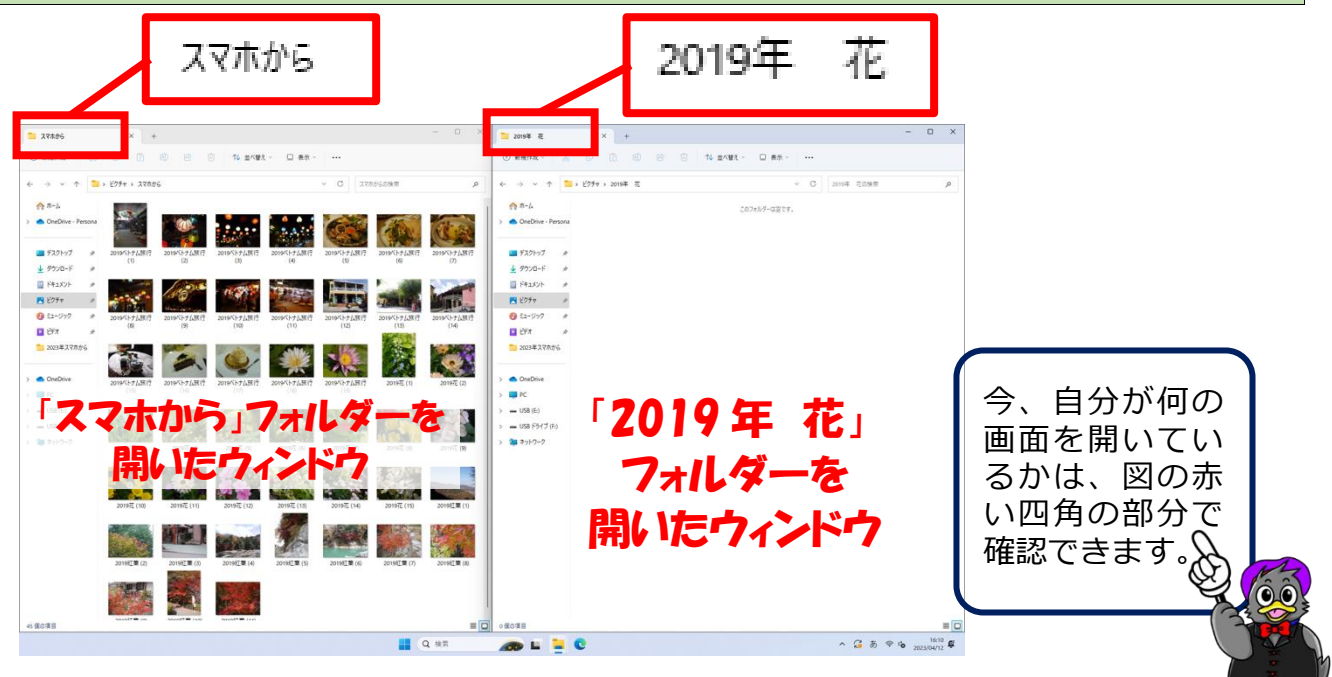

⑪ 左側の「 スマホから 」ウィンドウ内にある、「 2019 花(1) 」を右側の「 2019 年 花 」ウィンドウ内へドラッグします。

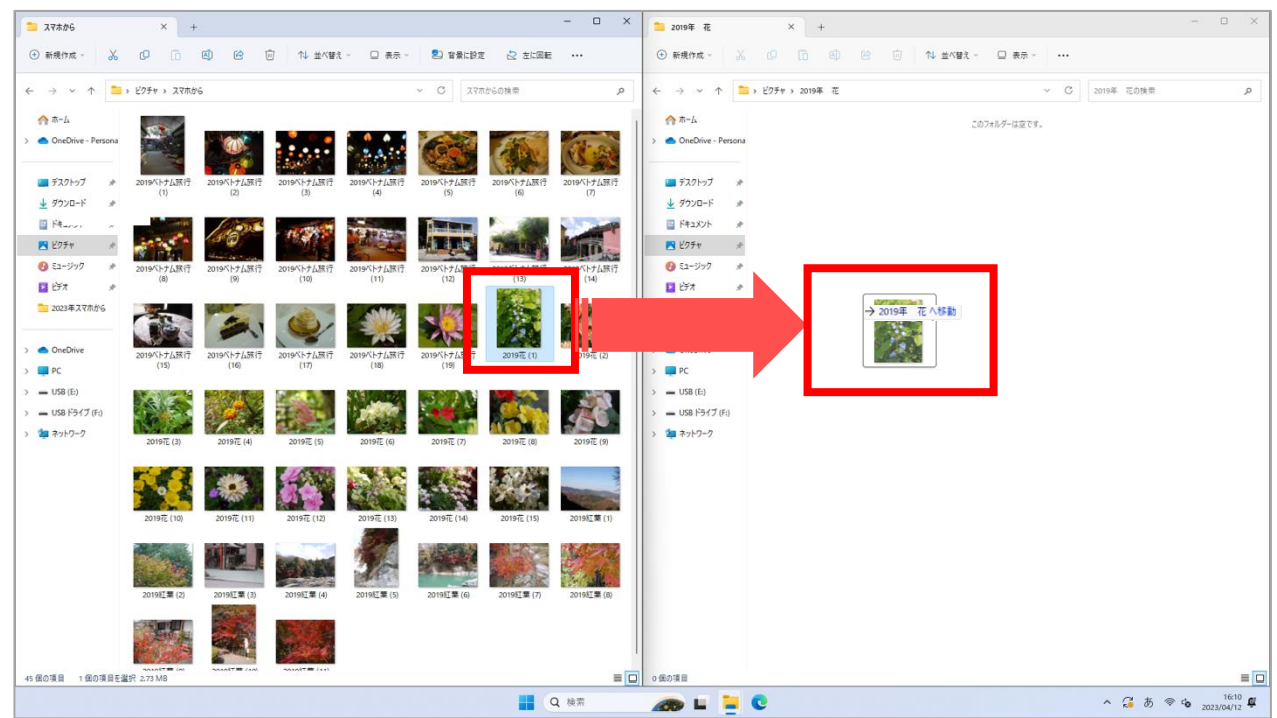

⑫ 右側のウィンドウ内で、マウスのカーソルの近くに「 →2019 年 花へ移動 」と 表示されたら、マウスから指を放します。

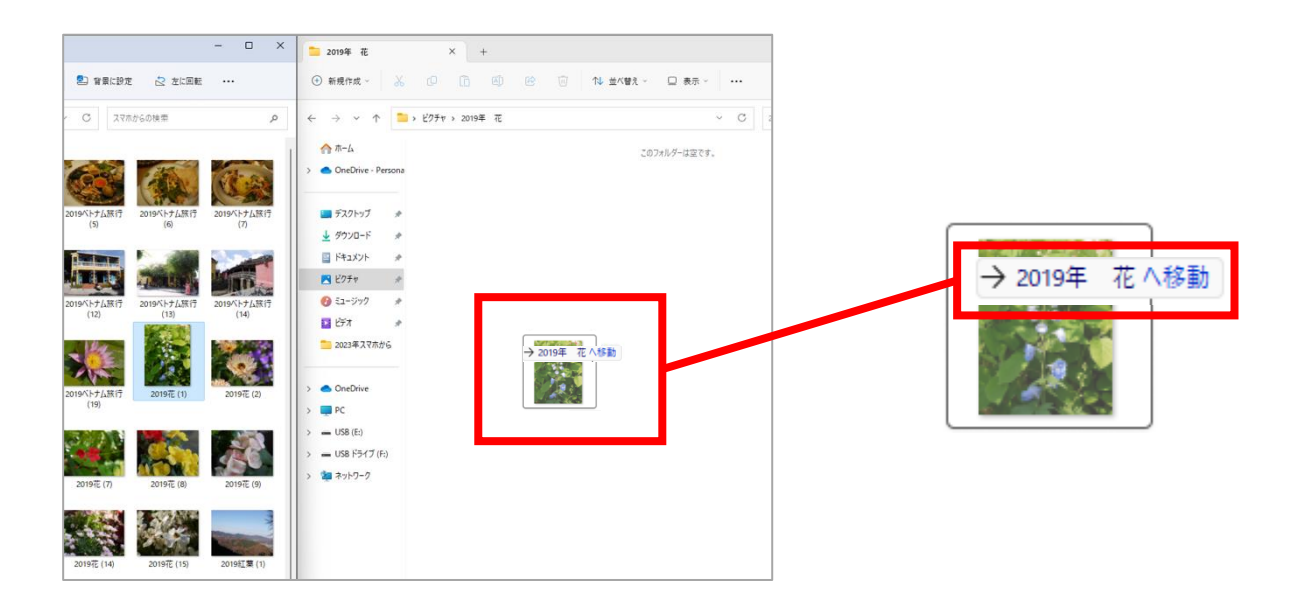

⑬ 右側の「 2019 年 花 」フォルダーのウィンドウ内に写真が移動できていることを確認 しましょう。

※左側の「 スマホから 」フォルダーのウィンドウ内には移動した「 2019 花(1) 」はな くなっています。

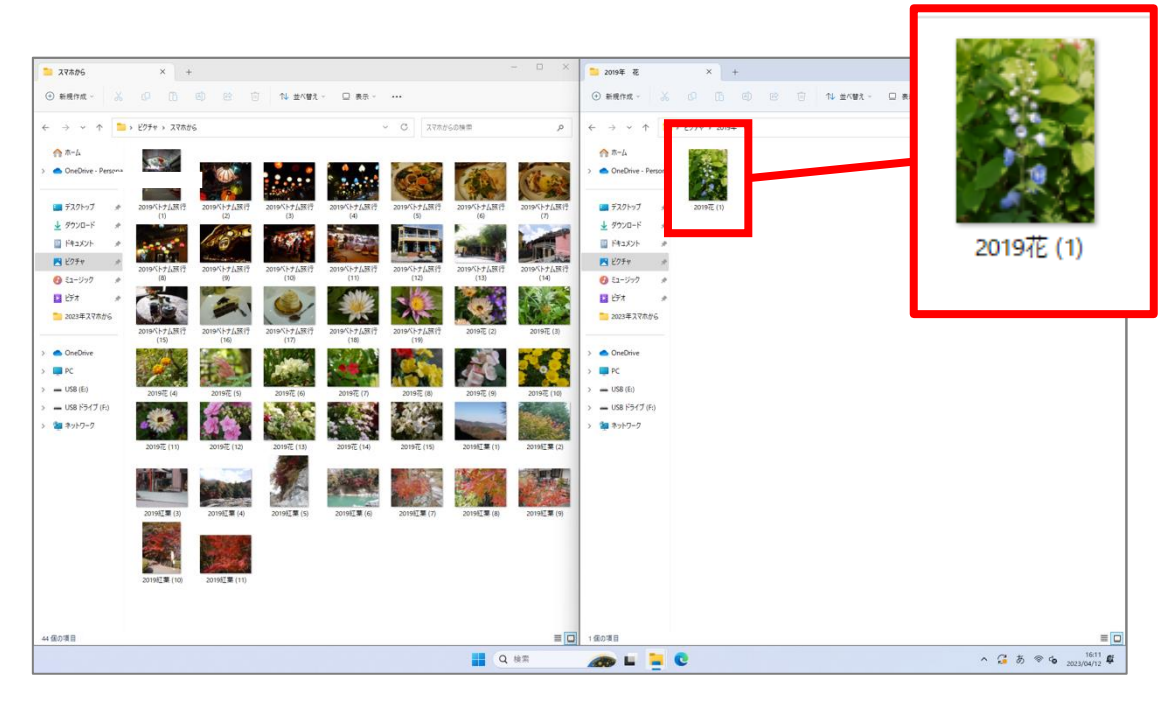

#### **【 練習問題:写真の整理1 】**

61~62 ページと同じ手順で「 スマホから 」フォルダーのウィンドウ内にある「 2019 花 (2)~2019 花(15) 」の写真を「 2019 年 花 」フォルダ―のウィンドウへ移動しましょう。 移動方法は 1 枚ずつでも、複数を一度に移動しても、どちらでも構いません。操作に自信のある 方を活用しましょう。

振りなえる ………………………  $\bullet$ 複数の写真を一度に移動したい場合の操作が分からなくなったら、50~56 ページへ

すべて移動が出来ると、左右それぞれのウィンドウ内の写真の枚数は下図のようになります。

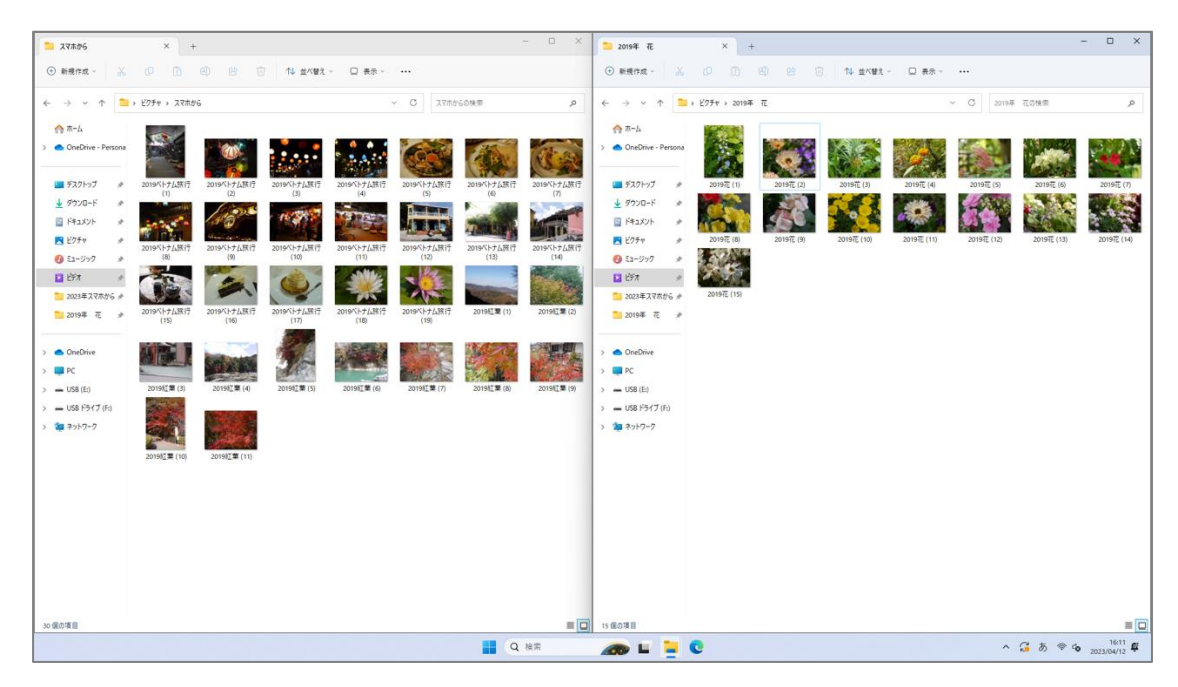

練習問題が完了したら、すべてのウィンドウを閉じておきましょう。

#### **【 練習問題:写真の整理2 】**

問題が出来たら、□にチェックを入れましょう。

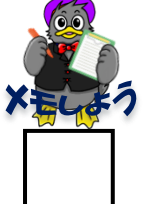

① 57~59 ページの①~⑤と同じで手順で、「 スマホから 」フォルダーのウ ィンドウと「 ピクチャ 」ウィンドウの2つを並べて表示しましょう。

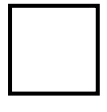

- ② 59~60 ページの⑥~⑨と同じ手順で「 ピクチャ 」ウィンドウ内に 「 2019 年 ベトナム旅行 」というフォルダ―を作成し、作成したフォル ダ―を開いておきます。
- ③ 60~61 ページの⑩~⑫と同じ手順で「 スマホから 」フォルダ―内の 「 2019 ベトナム旅行(1)~2019 ベトナム旅行(19) 」の写真を「 2019 年 ベトナム旅行 」のフォルダ―へ移動しましょう。

#### **【 練習問題:写真の整理3 】**

問題ができたら、□にチェックをつけましょう。

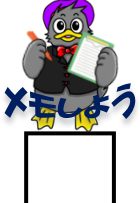

① 練習問題2で行なったように、57~62 ページの手順を参考に、「 ピクチ ャ 」内に「 2019 年長瀞紅葉 」というフォルダ―作成し、「 スマホか ら 」フォルダ―内にある「 2019紅葉(1)~2019紅葉(11) 」の写真を移 動しましょう。

② すべての写真を移動し、「 スマホから 」フォルダ―が空になったら、 「 スマホから 」フォルダ―を削除しましょう。 ※フォルダ―削除の操作が分からなくなったら、34 ページへ

練習問題が完了したら、すべてのウィンドウを閉じておきましょう。

# **【 補足:写真のコピーと移動の違い 】**

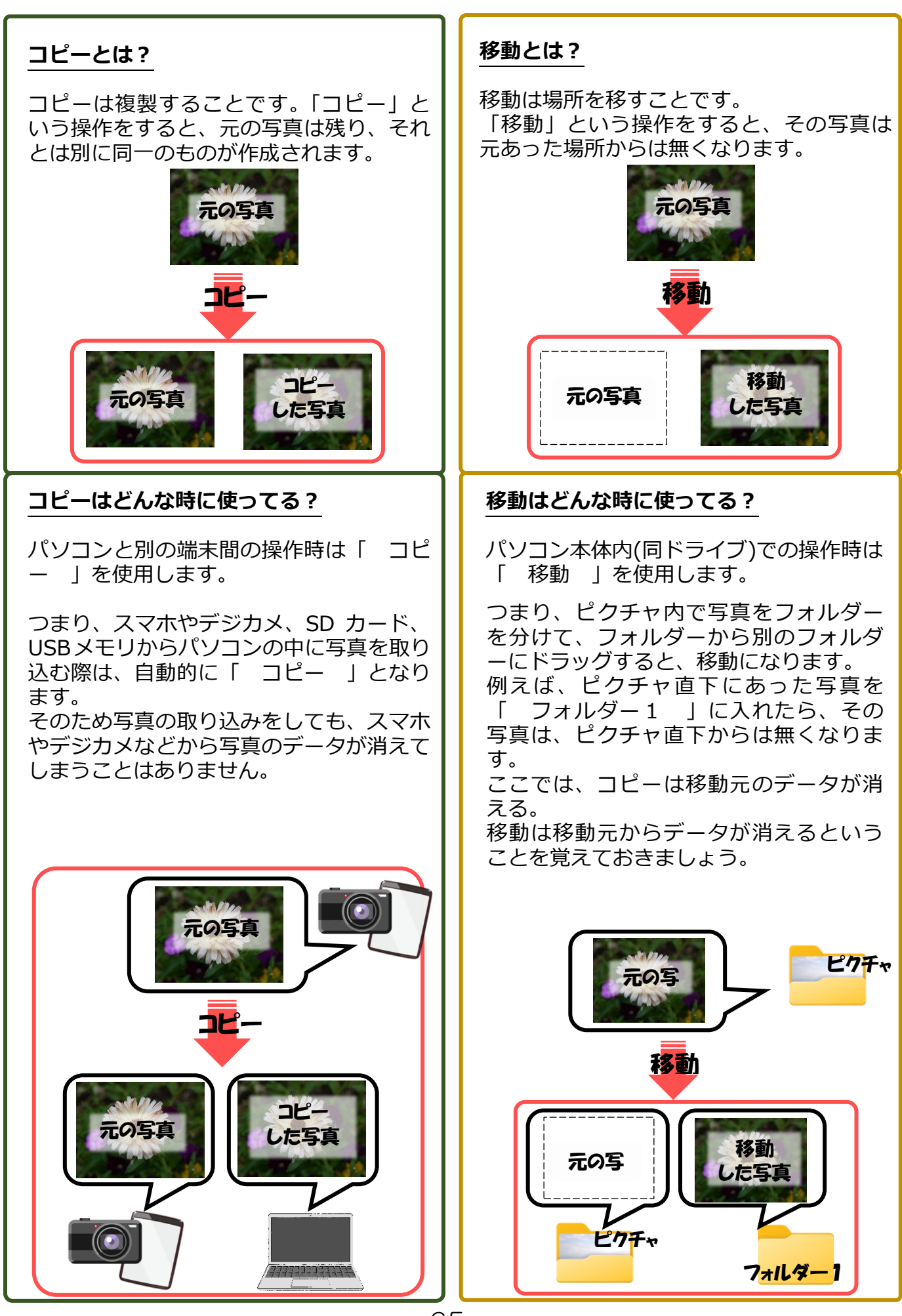

### **写真の名前を変更する**

写真は、カメラやスマホで撮った時点で自動的にデータ名が付けられます。どんなデー タ名になるかは、写真を取った端末や機種によって異なりますが、ほとんどが英数字の 組み合わせで付けられます。

例: P001 IMG 001 など

例で挙げたようなデータ名のままでも構いませんが、どこで撮った写真か、 何の写真かなど判別できるよう名前の変更も可能です。方法を覚えておきま しょう。

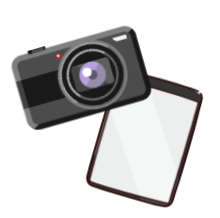

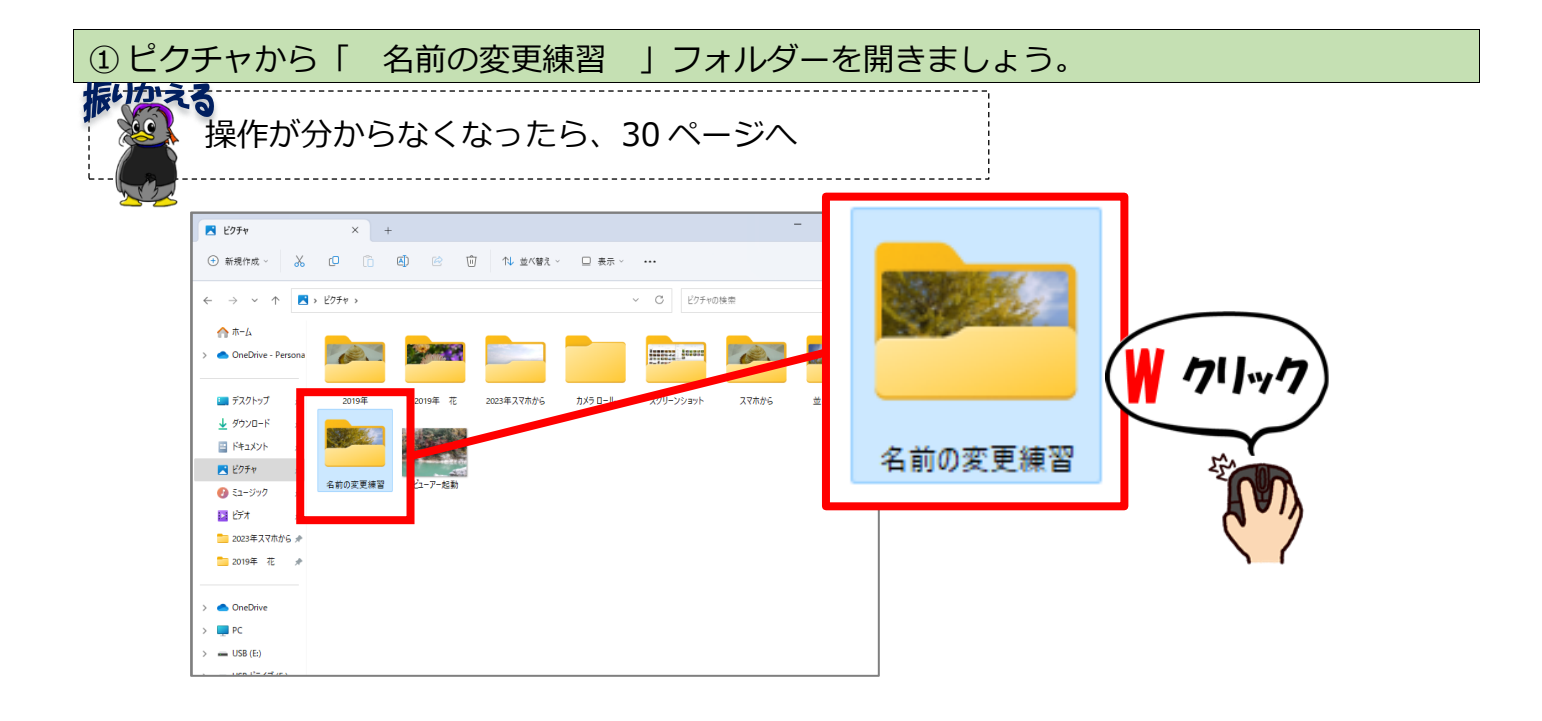

② 5枚の写真が表示されているのを確認しましょう。(それぞれ、任意のデータ名が元々付い ています。)

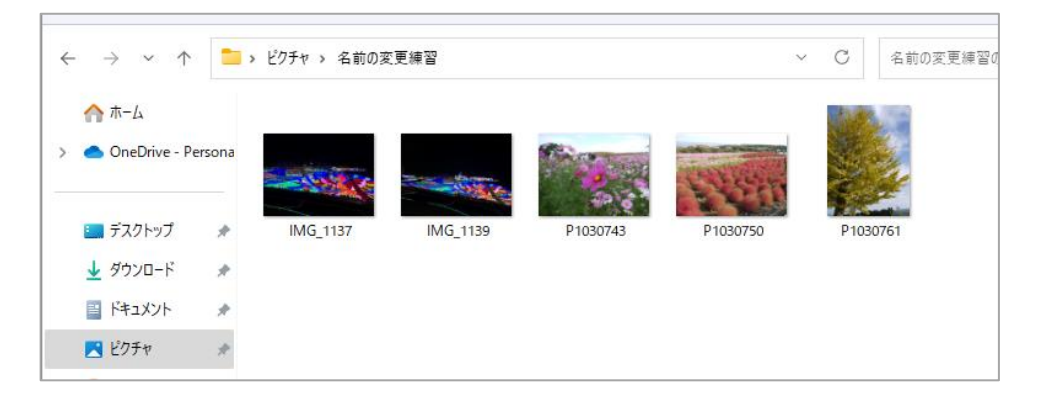